## **Edit Bookmarks in Chrome**

- 1. On your computer, open Chrome.
- 2. At the top right, click More  $\sim$  the three dots highlighted below

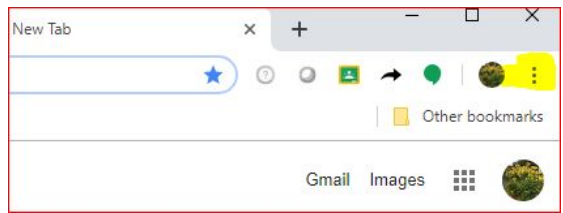

- 3. Click **Bookmarks Bookmark Manager**.
- 4. Point to the bookmark you want to edit.
- 5. To the right of the bookmark, click the More, to the far right of the bookmark.

- 6. Click **Edit**.
- 7. Edit the name or web address of your bookmark.

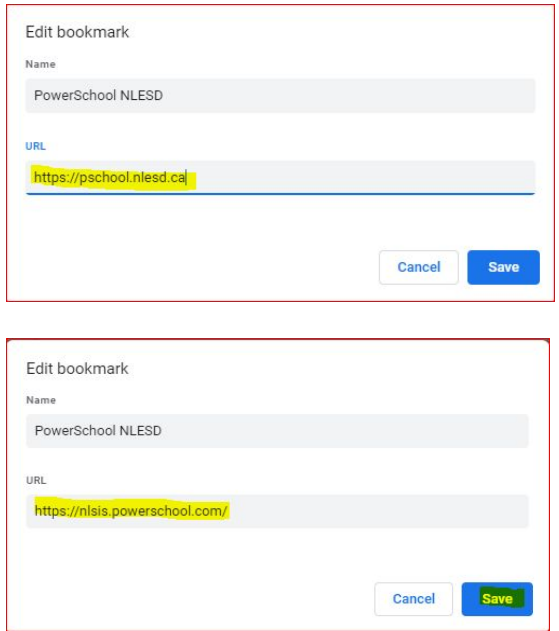

## **To edit URL in Favorites in Microsoft Edge**,

- 1. Open Microsoft Edge.
- 2. Click on the Hub button on the toolbar. It is the left-most button with the star overlay icon over three horizontal lines.

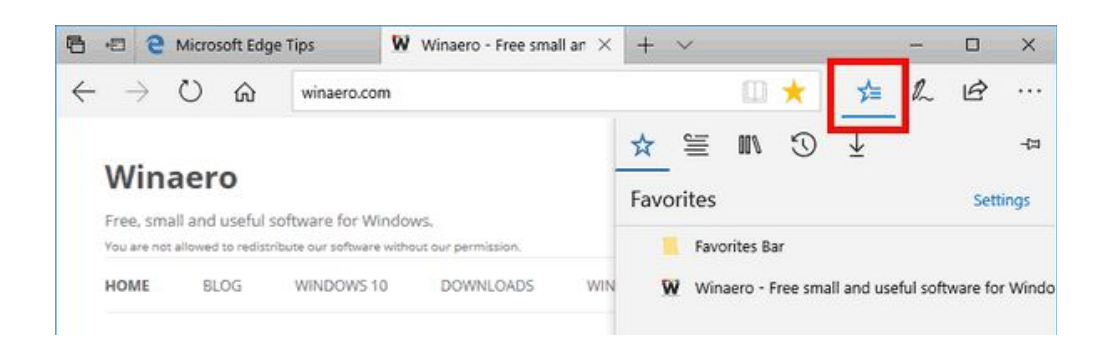

3. You will see a list of pages and sites you've added to bookmarks. Right click on the desired item to modify it. In the context menu, select **Edit URL**.

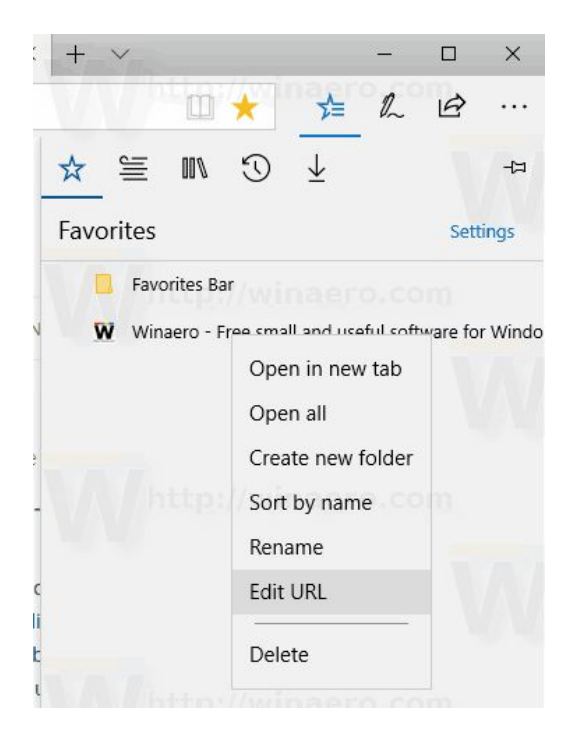

4. Edit the URL of the item to change it. Press the Enter key to confirm the change.

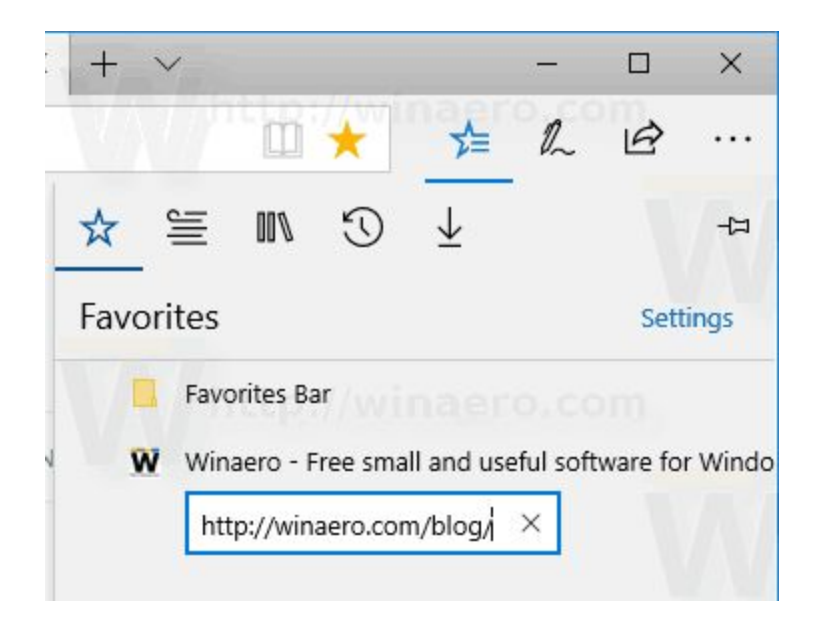

You can change the URL from [https://pschool.nlesd.ca](https://pschool.nlesd.ca/) to [https://nlsis.powerschool.com](https://nlsis.powerschool.com/)

## **How to Edit and Delete Bookmarks in Safari**

Once you've got bookmarks saved in Safari, you can edit or delete them by following these steps:

- 1. Open the bookmarks menu by tapping the book icon. (the icon that looks like a box with an arrow coming out of it).
- 2. Tap **Edit.**
- 3. When you do this, you'll have four choices:
	- **Delete bookmarks—**To delete a bookmark, tap the red circle to the left of the bookmark. When the **Delete** button appears at the far right, tap that to delete it.
	- **Edit bookmarks—**To edit the name, website address, or folder that a bookmark is stored in, tap the bookmark itself. This takes you to the same screen as when you added the bookmark.
	- **Re-order bookmarks—**To change the order of your bookmarks, tap and hold the icon that looks like three horizontal lines to the right of the bookmark. When you do this, it lifts up a bit. Drag the bookmark to a new location.
	- **Create a new folder—**To create a new folder in which you can store bookmarks, tap **New Folder**, give it a name, and choose a location for that folder to live. Tap the **Done** key on the keyboard to save your new folder.
- 4. When you've completed whatever changes you want to make, tap the **Done** button.

## Edit Bookmark in Firefox

From the taskbar, choose Bookmarks

Choose Show All Bookmark

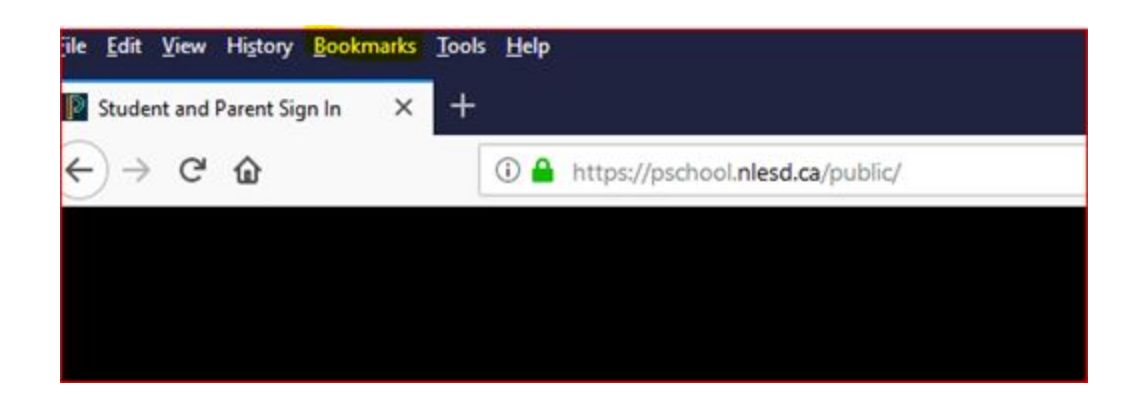

Find the PowerSchool bookmark

Change the location from:

<https://pschool.nlesd.ca/public/> t[o](https://nlsis.powerschool.com/) [https://nlsis.powerschool.com](https://nlsis.powerschool.com/)

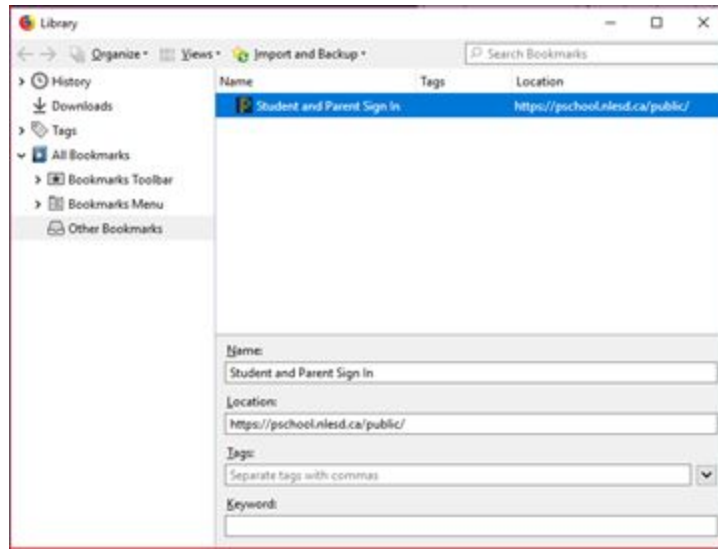